## GRABACIÓN DE SCREENCAST PARA DOCENCIA CON SMRECORDER

Para grabar la pantalla de nuestro ordenador y una narración asociada podemos usar el programa SMRecorder, que no da la posibilidad de grabar una cámara asociada, pero permite realizar grabaciones de forma muy simple

La primera vez que vayamos a grabar[: descargar](https://download.cnet.com/SMRecorder/3001-13633_4-75332290.html) y ejecutar el fichero smrecorder installer.

Cada vez que vayamos a grabar tendremos que asegurarnos que la resolución de pantalla es una resolución de vídeo estándar (1920x1080 o 1280x720 píxeles), con esto evitaremos que las plataformas de vídeo recodifiquen nuestro vídeo y/o le cambien la relación de aspecto. Para ello pulsaremos el botón derecho del ratón sobre el escritorio (podemos mostrar primero el escritorio pulsando a la vez la tecla con la ventana de Windows, que hay junto a la tecla alt y la barra espaciadora, y la tecla M) y luego seleccionar configuración de pantalla.

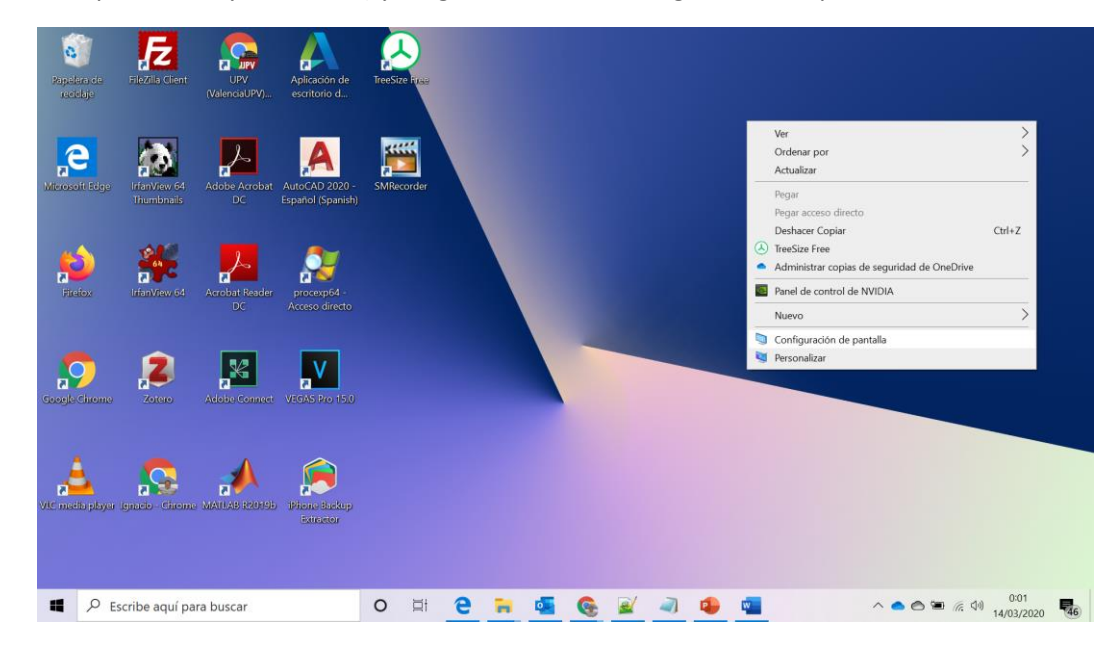

Desplazarnos con la barra lateral en el menú que aparece hasta encontrar la resolución de pantalla y cambiarla (o dejarla si tenemos una de las resoluciones estándar)

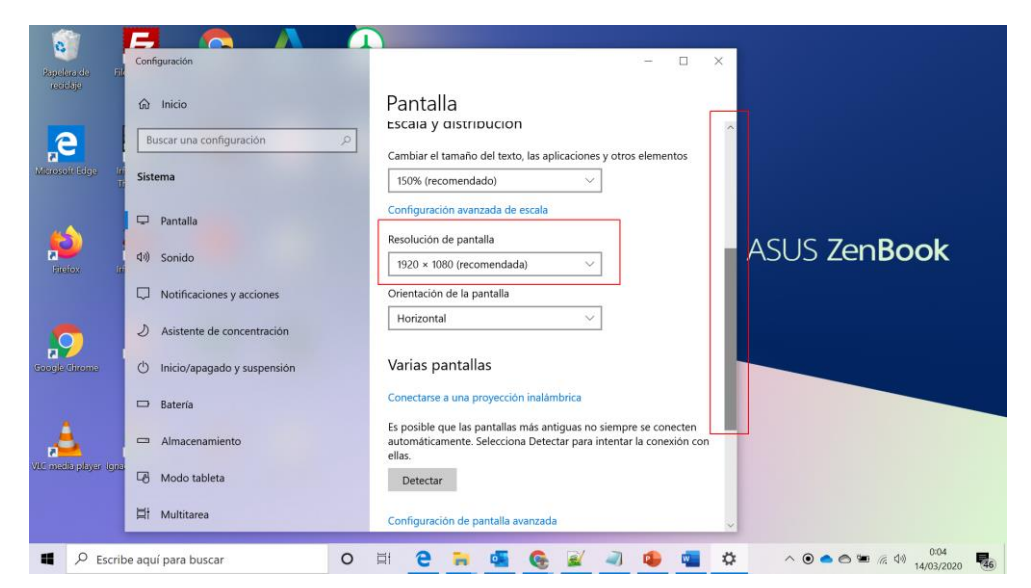

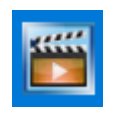

Ejecutar el programa SMRecorder

Aparecerá una pequeña ventana sobre la pantalla, ventana que carga en la parte derecha de la web en la parte derecha cierta información que, en algunos casos, puede no aparecer y dar un mensaje de error que podemos ignorar.

Pulsaremos el botón con el icono de un folio en blanco que encontramos en la parte superior izquierda y aparecerá una ventana de configuración de la grabación.

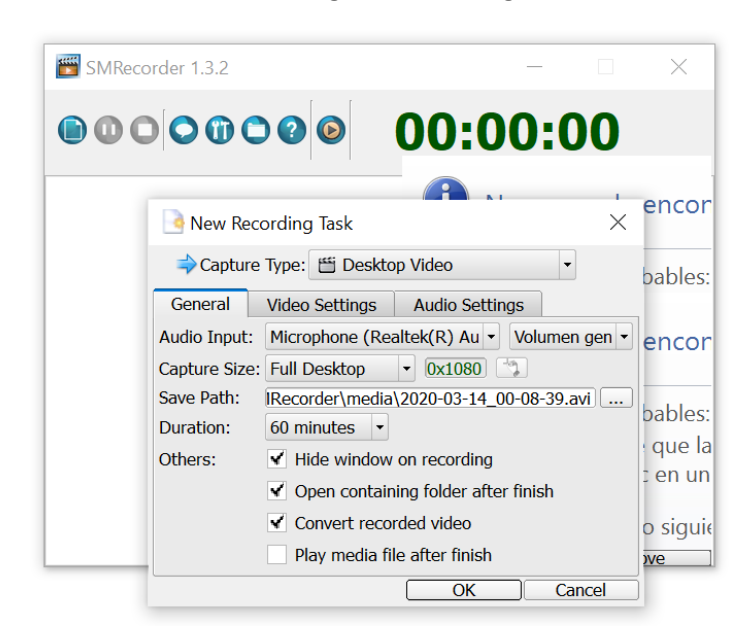

En esta pantalla podremos seleccionar, en la pestaña principal, la fuente de audio a utilizar (por defecto el micrófono estándar del ordenador), si queremos calcular toda la pantalla o solo una parte de ella (aunque normalmente grabaremos toda la pantalla que es la opción por defecto) y la duración máxima, que por defecto viene fijada en 60 minutos que es más que suficiente). También hay varias opciones de funcionamiento que dejaremos con la selección por defecto.

En la pestaña de vídeo dejaremos 25 cuadros por segundo y seleccionaremos la calidad (es habitual subirla de 80 que aparece por defecto a 90/95) y dejaremos las demás opciones. En la pestaña de audio podremos seleccionar si grabar sonido o no y su formato, que seleccionaremos a los siguientes valores para minimizar el ruido: 95 de volumen, 16000 Hz, 16 bits, 1 canal.

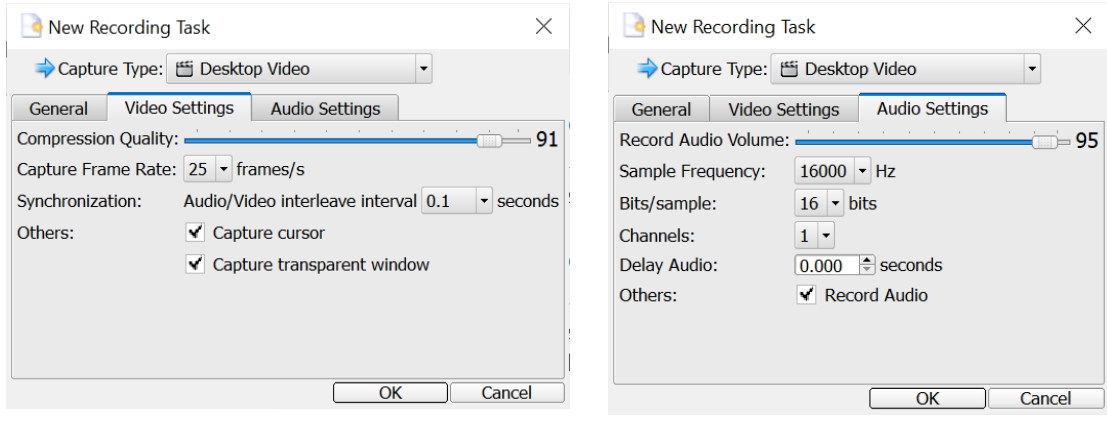

Tras seleccionar la configuración le daremos al botón OK y comenzaremos a grabar (aparecerá una ventana que no se graba y que nos informa de que ha empezado la grabación y de que para pausarla tendremos que pulsar Control+P).

Una vez acabada la grabación o si queremos pausarla pulsaremos Control+P. Para acabar la grabación pulsaremos el botón con el cuadrado y para reanudarla el botón con el círculo. Una vez pulsemos el botón cuadrado nos aparecerá una ventana diciendo que Media Converter no está instalado, le daremos al botón cancelar porque no hacer falta. El programa codificará la grabación en MP4 (si es larga tardará un tiempo, en el que aparece una barra de progreso) y, cuando acabe, abrirá una ventana con la carpeta en la que guarda los ficheros codificados. Encontraremos dos ficheros por grabación, una en formato AVI (que ocupa más) y una en formato MP4 que es la que utilizaremos. En el nombre de las grabaciones tendremos la fecha y la hora de grabación. En la ventana del programa aparecerán también las grabaciones.

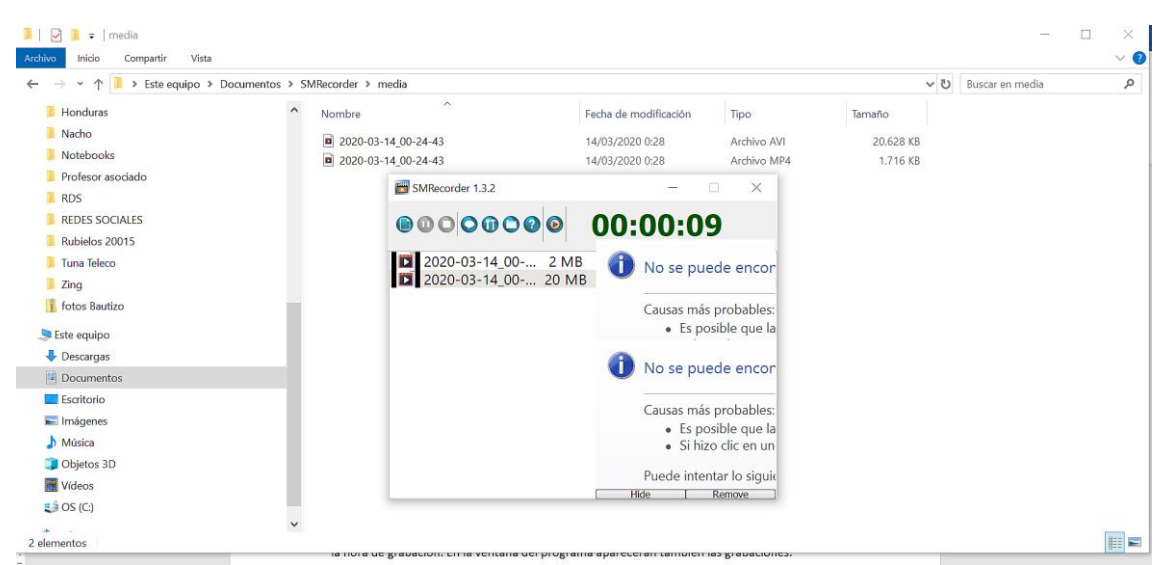

Para terminar, renombraremos el fichero MP4, borraremos el fichero AVI y cerraremos el programa.